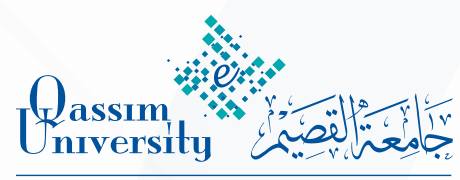

عمادة التعلم الإلكتروني والتعليم عن بعد Deanship of E-learning and Distance Education

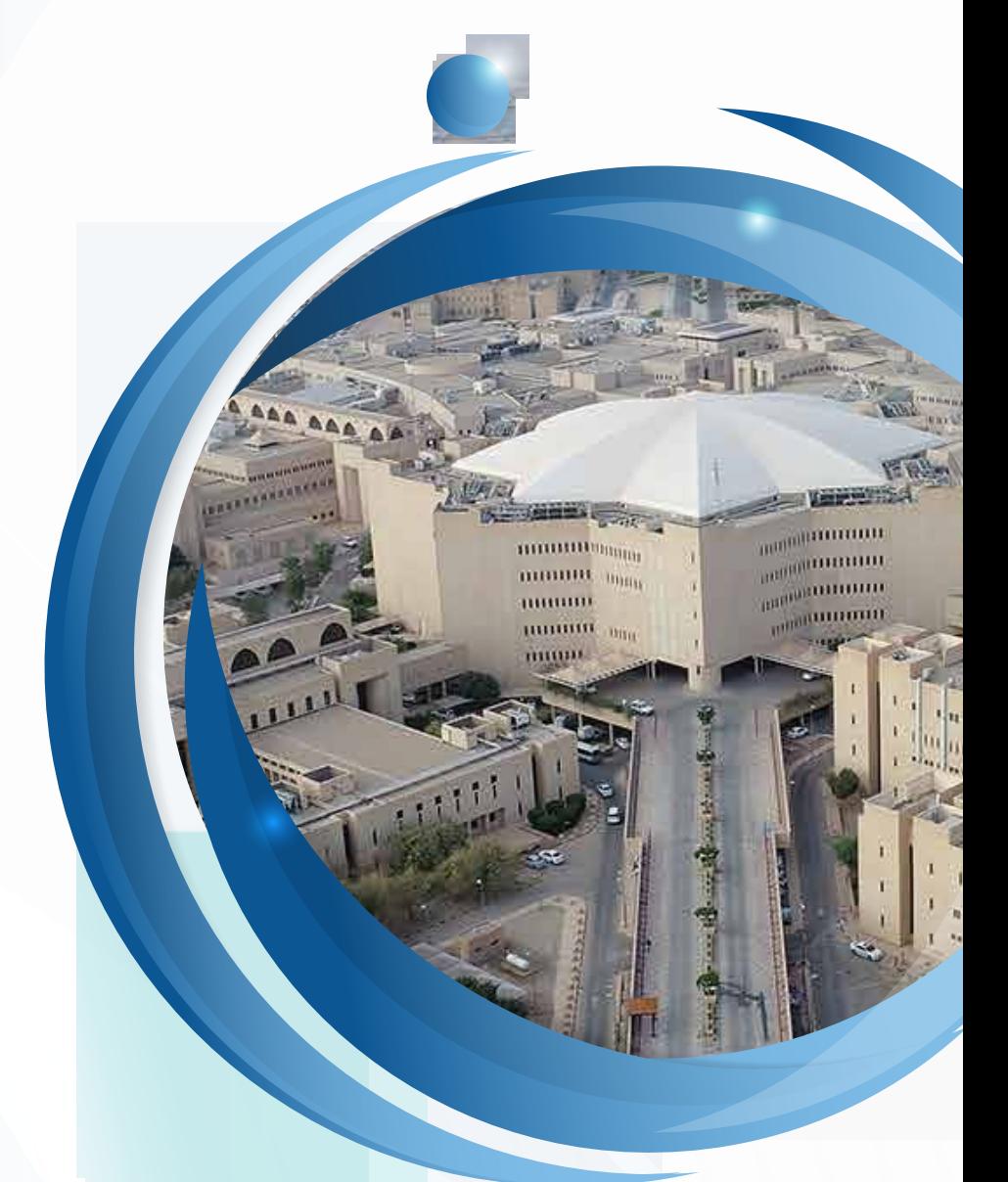

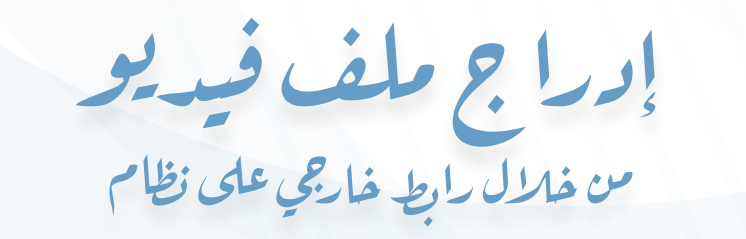

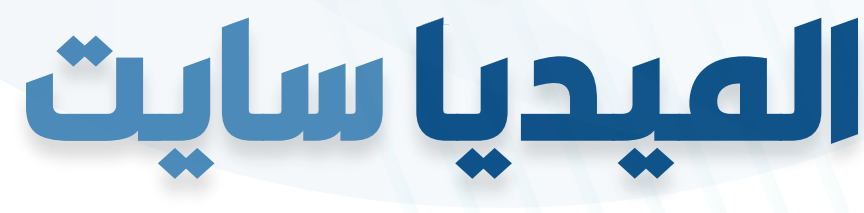

Mediasite

المهارة الرابعة

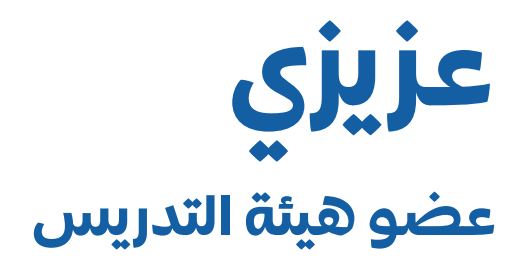

يمكــن القيــام بــإدراج فيديــو مــن خــال رابــط فيديـو خارجـي عبـر Mediasite وربطـه بمقـررك اإللكترونــي علــى البــاك بــورد، وللقيــام بذلــك قــم بالخطــوات التاليــة:

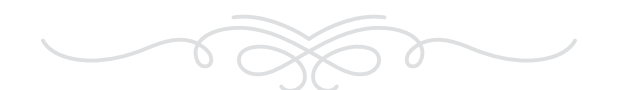

بدايــة مــن قائمــة أدوات المقــرر الدراســي الــذي قمــت باختيـاره انقـر علـى أدوات المقـرر الدراسـي ومـن القائمة المنسـدلة اختـر Mediasite My

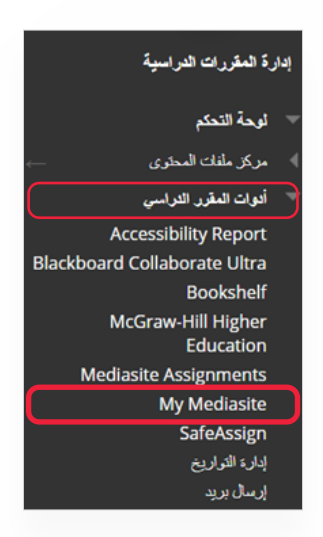

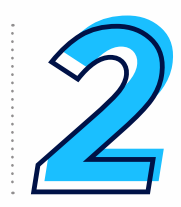

انتظــر قليــا حتــى تظهــر أمامــك الصفحــة الرئيســية لنظـام الميدياســايت، وتلاحــظ ظهــور للشاشــة الرئيســية كمــا هــو موضــح فــي الشاشــة أدنــاه.

للقيــام بالبــدء فــي بالبــدء فــي إدراج ملــف الفيديــو قــم بالنقــر علــى البنــد Presentation Add

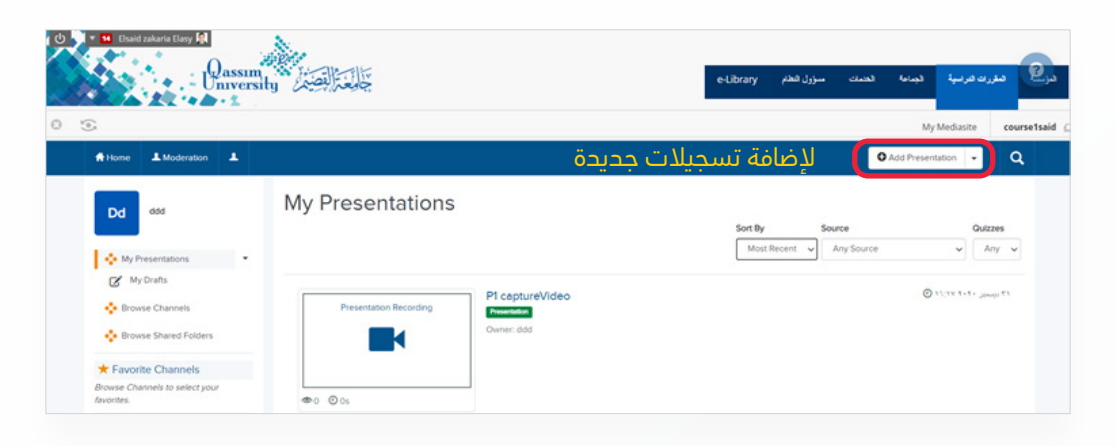

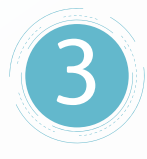

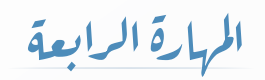

## قم باختيار Video External Link

للقيـام بإضافـة رابـط لملـف الفيديـو مـن مواقـع أخـرى خـارج المقـرر .

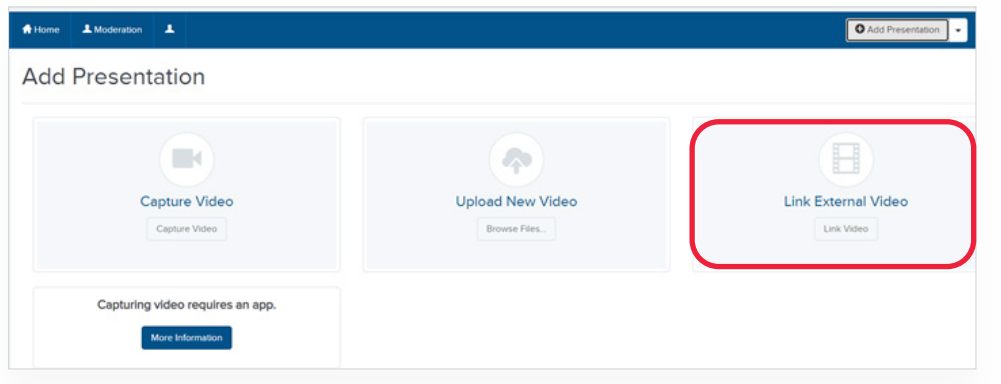

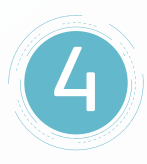

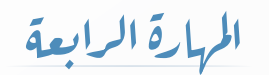

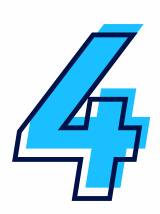

تالحـــظ ظهـــور شاشـــة Video External New وهــي المعنيــة بإضافــة رابــط الفيديــو الخارجــي، وبهـــا الخيـــارات التاليـــة:

- . قـم بإدخـال رابـط الفيديـو المـراد إضافتـه بمقـررك بخانـة New Url External لتالحـظ ظهـور الفيديـو وعـرض لبياناتـه كمـا بالشـكل.
- . خانـة اسـم الفيديـو مـن موقعـه األصلي مـع إمكانية تعديل االسـم فـي خانة Name كما بالشـكل.
- . قـم بالنقـر علـى Video External Create لالنتهـاء مـن إدراج الفيديـو مـن خلال الرابـط.

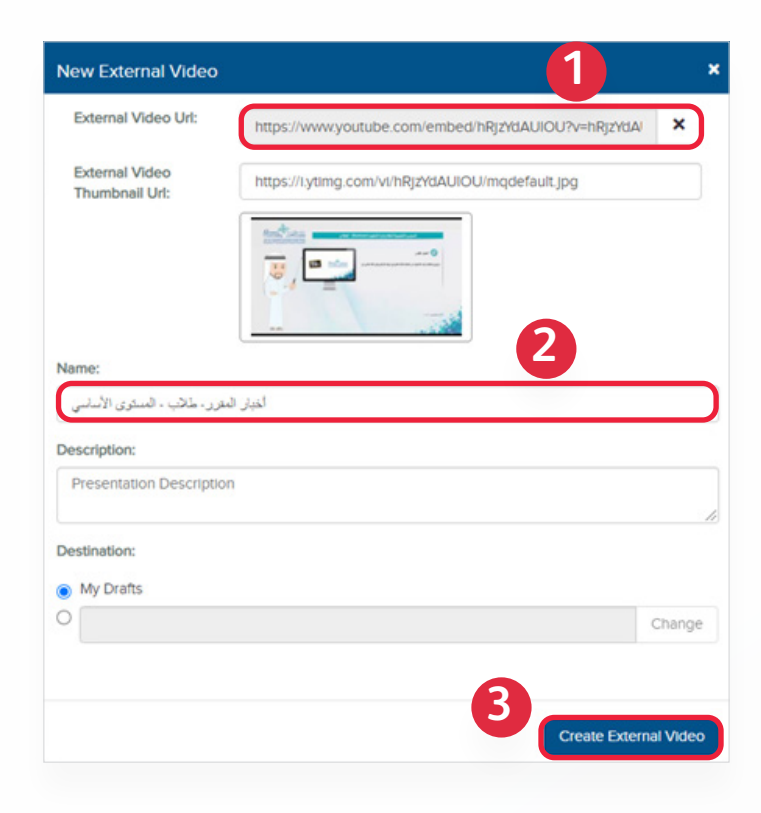

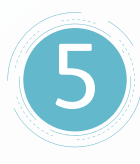

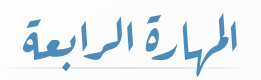

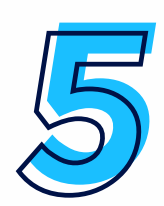

تالحــظ ظهــور ملــف الفيديــو الــذي قمــت بــإدراج رابطــه كمــا هــو موضــح بالشــكل.

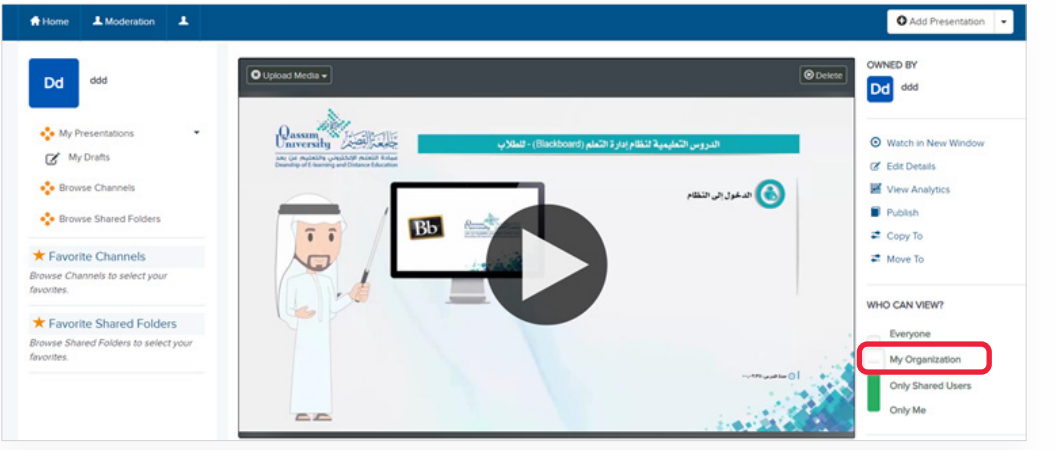

مـن شاشـة إعـدادات الفيديـو الموضحـة قـم بتحديد الخيـار Organization My كمـا هـو موضـح بالشـكل، حتـى يكـون الفيديـو متاحــاً لحســابات أعضـاء هيئـة التدريس الآخرين على نظام الميديا سـايت أما في حالــة الرغبــة فــي عــدم إتاحــة الفيديــو إال لحســابك المســجل علــى الميديــا ســايت فقــط ،قــم بتحديــد الخيــار Me Only.

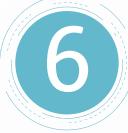

المهارة الرابعة